#### UBND TỈNH SƠN LA **SỞ THÔNG TIN VÀ TRUYỀN THÔNG**

Sô:1109 /STTTT-CNTT Son La, ngày 28 V/v hướng dẫn vị trí, nội dung và hình thức chữ ký số phục vụ trao đổi văn bản trên phần mềm Quản lý văn bản theo Thông tư số 01/2019/TT-BNV

Kính gửi:

 *Sơn La, ngày tháng 8 năm 2019*

- Văn phòng UBND tỉnh Sơn La;

- Các Sở, ban, ngành;

- UBND các huyện, thành phố.

Căn cứ Thông tư số 01/2019/TT-BNV ngày 24/01/2019 của Bộ Nội vụ quy định quy trình trao đổi, lưu trữ, xử lý tài liệu điện tử trong công tác văn thư, các chức năng cơ bản của Hệ thống quản lý tài liệu điện tử trong quá trình xử lý công việc của các cơ quan, tổ chức; Quyết định số 2588/QĐ-UBND ngày 22/10/2018 của UBND tỉnh ban hành quy chế tiếp nhận, xử lý, phát hành và quản lý văn bản điện tử trong các cơ quan hành chính nhà nước tỉnh Sơn La; Công văn số 2552/UBND-KGVX ngày 28/7/2018 của UBND tỉnh về việc áp dụng chữ ký số trong trao đổi văn bản điện tử của các cơ quan nhà nước trên địa bàn tỉnh Sơn La;

Trong thời gian Sở Thông tin và Truyền thông tham mưu trình UBND tỉnh ban hành văn bản sửa đổi Quyết định số 37/2017/QĐ-UBND ngày 27/11/2017 của UBND tỉnh về Quy chế quản lý, sử dụng chứng thư số và chữ ký số trong các cơ quan nhà nước tỉnh Sơn La; Nhằm đảm bảo thực hiện quy định tại Thông tư số 01/2019/TT-BNV, Sở Thông tin và Truyền thông hướng dẫn về vị trí, nội dung và hình thức chữ ký số đã quy định tại Điều 8 Quyết định số 37/2017/QĐ-UBND trong các cơ quan nhà nước tỉnh Sơn La, cụ thể như sau:

#### **1. Về Công cụ tích hợp trên phần mềm quản lý văn bản**

Sở Thông tin và Truyền thông đã yêu cầu VNPT cập nhật module phù hợp về quy trình ký số trên Hệ thống phần mềm quản lý văn bản và điều hành, đồng thời phối hợp với Ban Cơ yếu Chính phủ để đăng ký mã sử dụng bộ thư viện tích hợp ký số trên phần mềm quản lý văn bản theo Thông tư 01/2019/TT-BNV.

Công cụ tích hợp **[Phiên bản 2.0]** được đăng tải trên Trang Chứng thực Chữ ký số [http://chukyso.sonla.gov.vn](http://chukyso.sonla.gov.vn/) (*Mục Hỗ trợ*) để các cơ quan, đơn vị triển khai khi có nhu cầu.

*Hướng dẫn cài đặt, cấu hình tại Phụ lục I gửi kèm theo*

# **2. Về thống nhất vị trí, nội dung và hình thức chữ ký số**

#### *2.1. Đối với văn bản đi hoàn toàn trên mạng*

Thực hiện theo Điều 12, 13 Thông tư 01/2019/TT-BNV

Ví dụ vị trí, nội dung và hình thức chữ ký số của văn bản điện tử được phát hành bởi của Sở Thông tin và Truyền thông trên môi trường mạng:

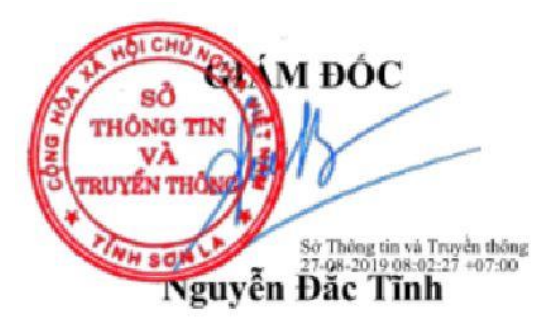

*Hướng dẫn ký trên công cụ [Phiên bản 2.0] tại Phụ lục II gửi kèm theo*

## *2.2. Đối với văn bản đi được số hóa từ văn bản giấy*

Theo quy định tại Khoản 2 Điều 11 Thông tư số 01/2019/TT-BNV ngày 24/01/2019 của Bộ Nội vụ

#### **3. Tạo hình ảnh mẫu chữ ký, mẫu dấu định dạng .png**

Hướng dẫn kỹ thuật tạo hình ảnh mẫu chữ ký, mẫu dấu bằng phần mềm Photoshop tại Phụ lục III gửi kèm theo.

## **4. Đối với các đơn vị sử dụng phần mềm vSignPDF**

- Tạo mẫu hình ảnh dấu định dạng .png theo mục 3.

- Cấu hình phần mềm theo Phụ lục IV gửi kèm theo

## **5. Lỗi thường gặp khi cài đặt công cụ [Phiên bản 2.0]**

Hướng dẫn khắc phục tại Phụ lục V gửi kèm theo

Thông tin chi tiết liên hệ: Phòng Công nghệ thông tin, Sở Thông tin và Truyền thông, Điện thoại: 0212 2210468.

Trân trọng./.

#### *Nơi nhận:*

- Như trên;
- $-LBND$  tỉnh (để b/c);
- Ban Giám đốc;
- Các phòng CM,
- Trung tâm CNTT Sở TT&TT;
- Lưu VT. CNTT (Tr 37b).

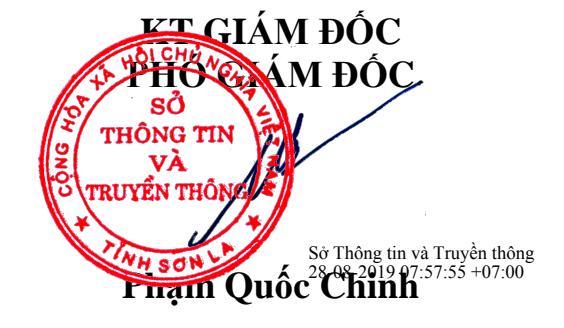

#### **PHỤ LỤC I**

**Hướng dẫn cài đặt, cấu hình Công cụ tích hợp ký số trên phần mềm QLVB**

*(Kèm theo Công văn số /STTTT-CNTT ngày /8/219 của Sở TT&TT)* 1109 <sup>28</sup>

#### **I. YÊU CẦU KHI TRIỂN KHAI**

Để triển khai công cụ tích hợp [Phiên bản 2.0], yêu cầu phải đáp ứng:

- Có văn bản đăng ký gửi về Sở Thông tin và Truyền thông để sinh mã đăng ký sử dụng công cụ và cấu hình trên phần mềm QLVB.

- Phải triển khai đồng bộ trên toàn cơ quan do khi cấu hình công cụ [Phiên bản 2.0] trên phần mềm QLVB thì các máy tính, tài khoản đang ký với công cụ [Phiên bản 1.0] không thể ký được. (Lưu ý: Các máy tính ký bằng phần mềm vSignPDF không bị ảnh hưởng)

- Gỡ Công cụ [Phiên bản 1.0] khỏi máy tính (nếu đã cài đặt trước đó):

Vào Control Panel  $\Rightarrow$  Programs\Programs and Features  $\Rightarrow$  G $\tilde{\sigma}$ VGCASignService

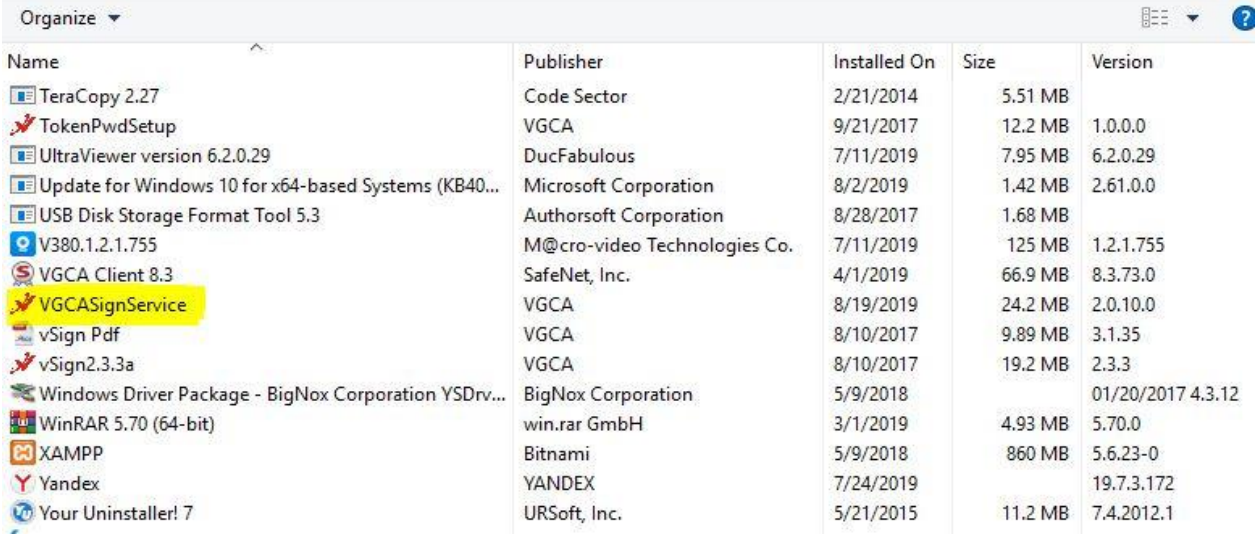

- Lưu ý: Đối với công cụ [Phiên bản 2.0]: Bắt buộc phải ký trên tài khoản phần mềm quản lý văn bản của lãnh đạo, văn thư tương ứng; 01 tài khoản phần mềm quản lý văn bản chỉ ký được cho chức vụ tương ứng, không thể ký nhiều chữ ký số (kể cả có USB tương ứng).

## **II. HƯỚNG DẪN CÀI ĐẶT**

#### **1. Địa chỉ tải công cụ**

- Công cụ tích hợp **[Phiên bản 2.0]** được đăng tải trên Trang Chứng thực Chữ ký số [http://chukyso.sonla.gov.vn](http://chukyso.sonla.gov.vn/) (*Mục Hỗ trợ*)

- Hoặc click trực tiếp đường link bên dưới

[\(http://chukyso.sonla.gov.vn/index.php?module=news&act=view&id=425\)](http://chukyso.sonla.gov.vn/index.php?module=news&act=view&id=425)

Tải về file VGCASignServiceSetup.rar, sau đó giải nén ra được file VGCASignServiceSetup

# **2. Cài đặt và cấu hình dịch vụ chứng thực**

#### *a. Cài đặt:*

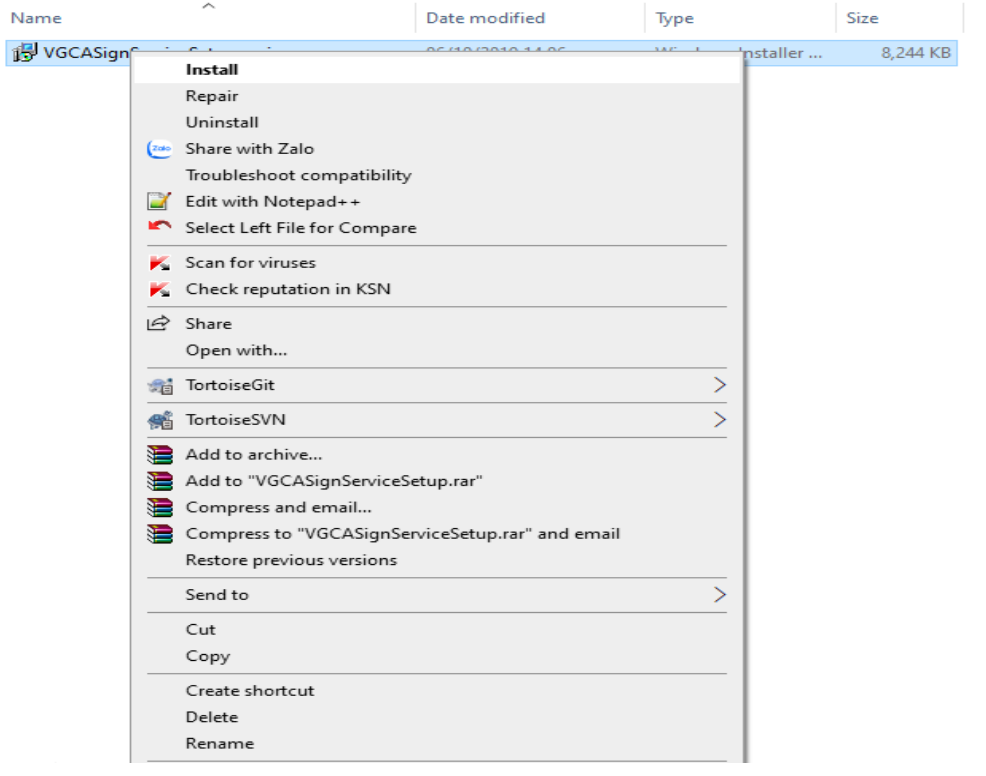

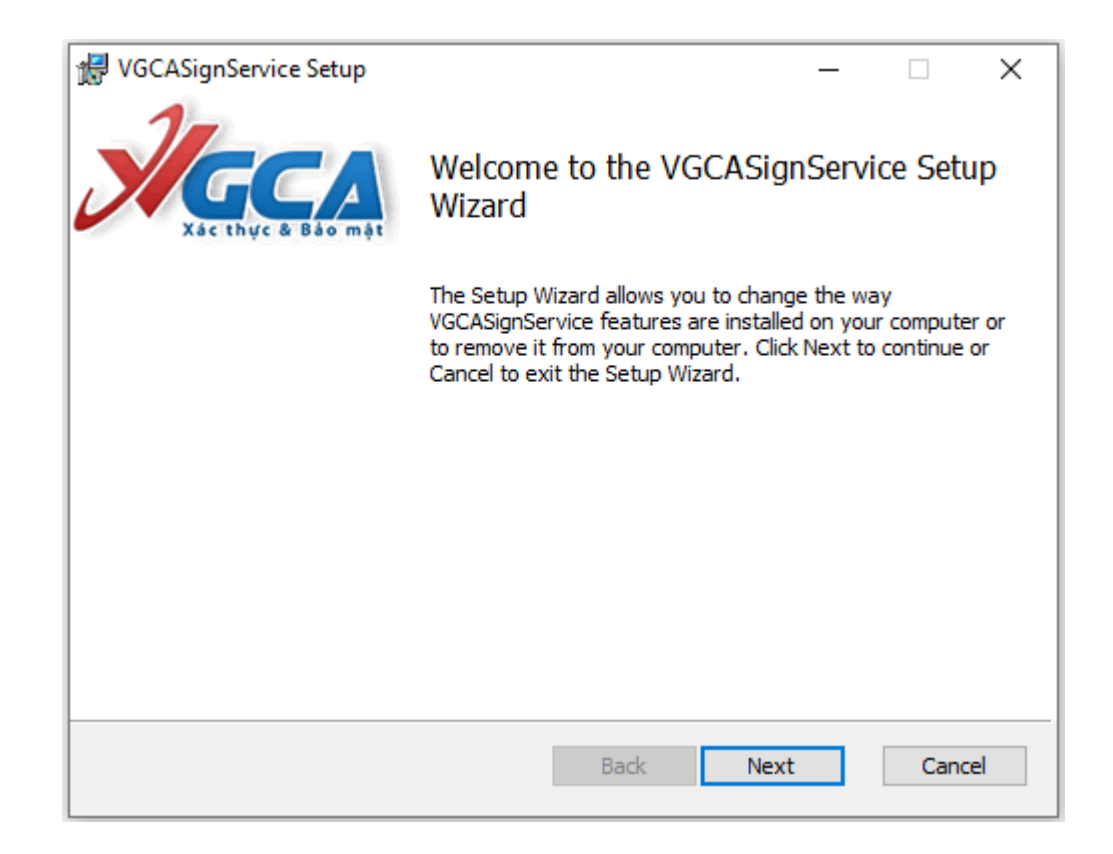

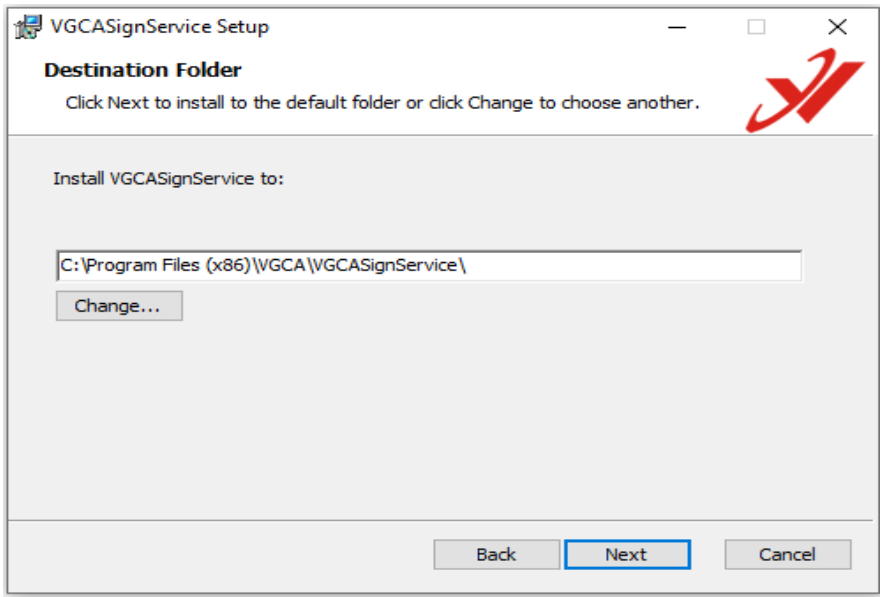

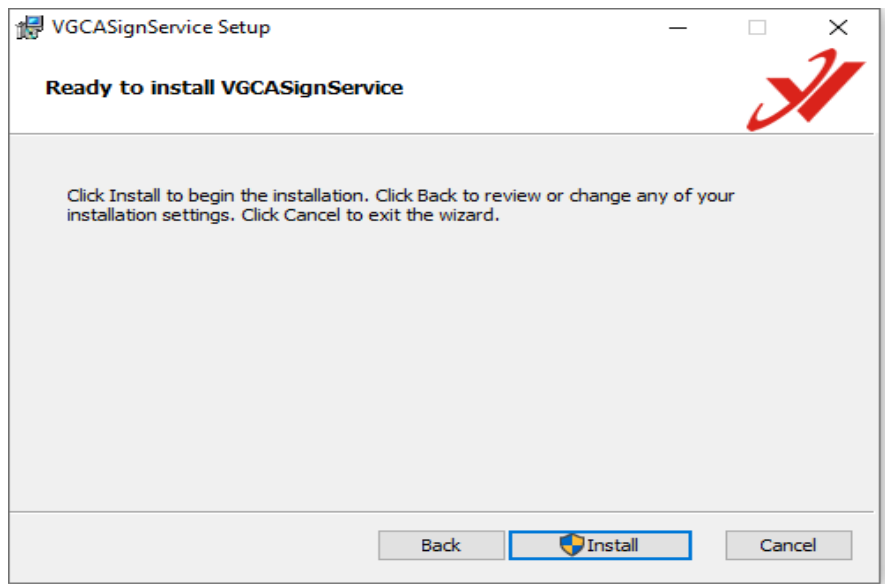

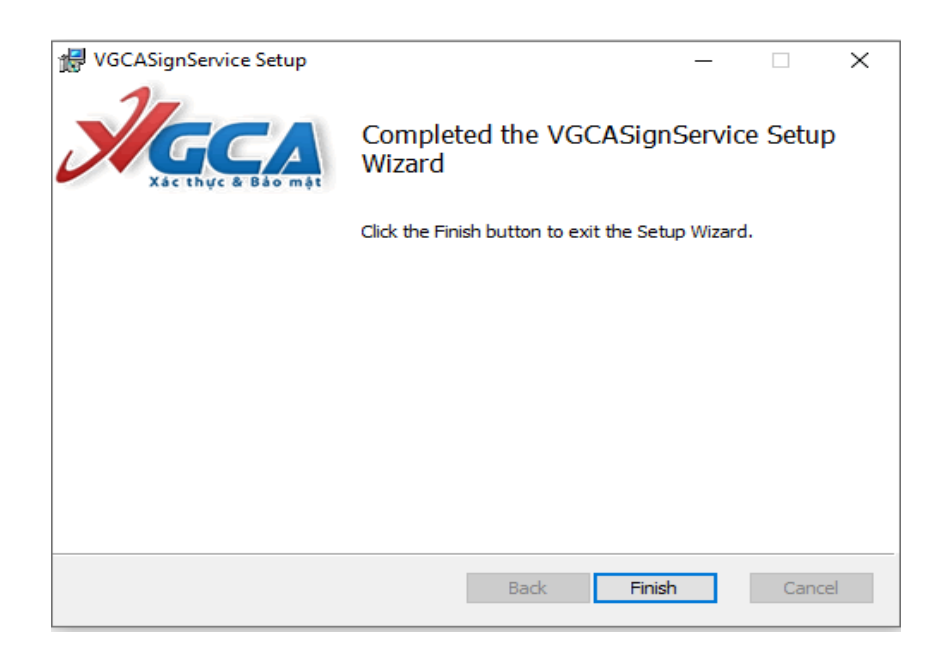

#### **b. Đăng ký sử dụng**

- Khi cài đặt xong, Bộ công cụ sẽ tự động khởi chạy trên thanh Taskbar với biểu tượng về ở góc bên phải

- Chuột phải vào biểu tượng, chọn Đăng ký sử dụng

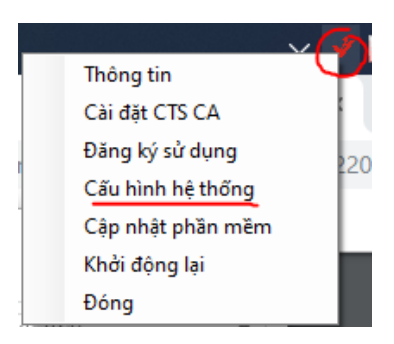

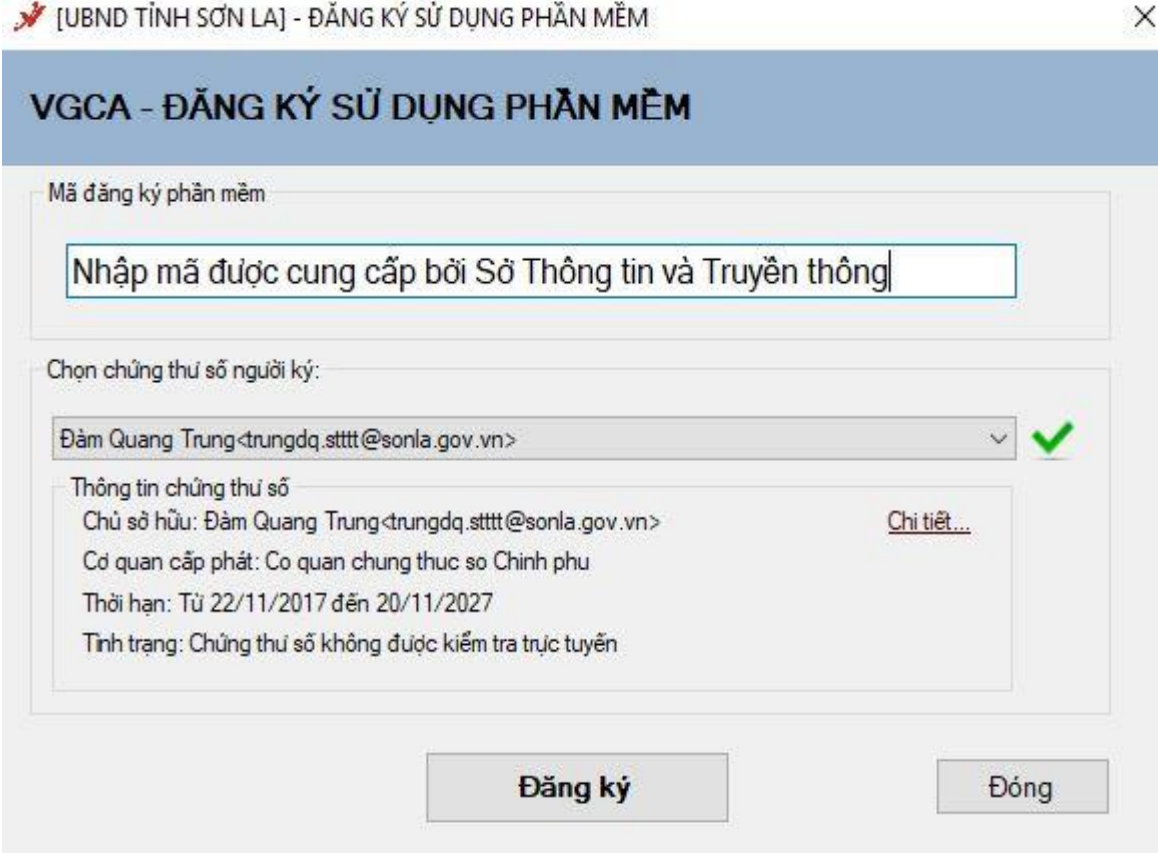

- Tại ô Mã đăng ký phần mềm: Nhập dãy mã số gồm 20 ký tự do Sở Thông tin và Truyền thông cung cấp.

- Bấm Đăng ký => Hệ thống yêu cầu nhập mật khẩu để đăng ký => Thành công

- Trường hợp xảy ra lỗi, thì khởi động lại máy để khởi chạy lại công cụ.

# **c. Cấu hình dịch vụ chứng thực**

- Chuột phải vào biểu tượng, chọn Cấu hình hệ thống

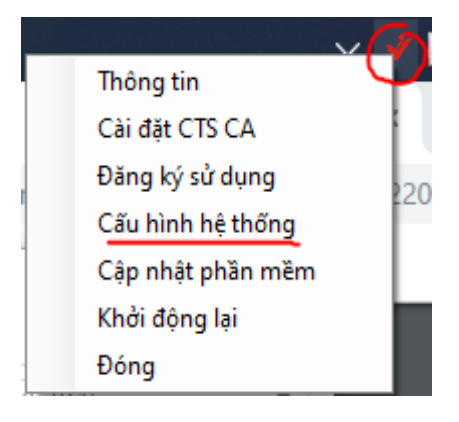

- Tại tab Dịch vụ chứng thực, cấu hình như hình dưới

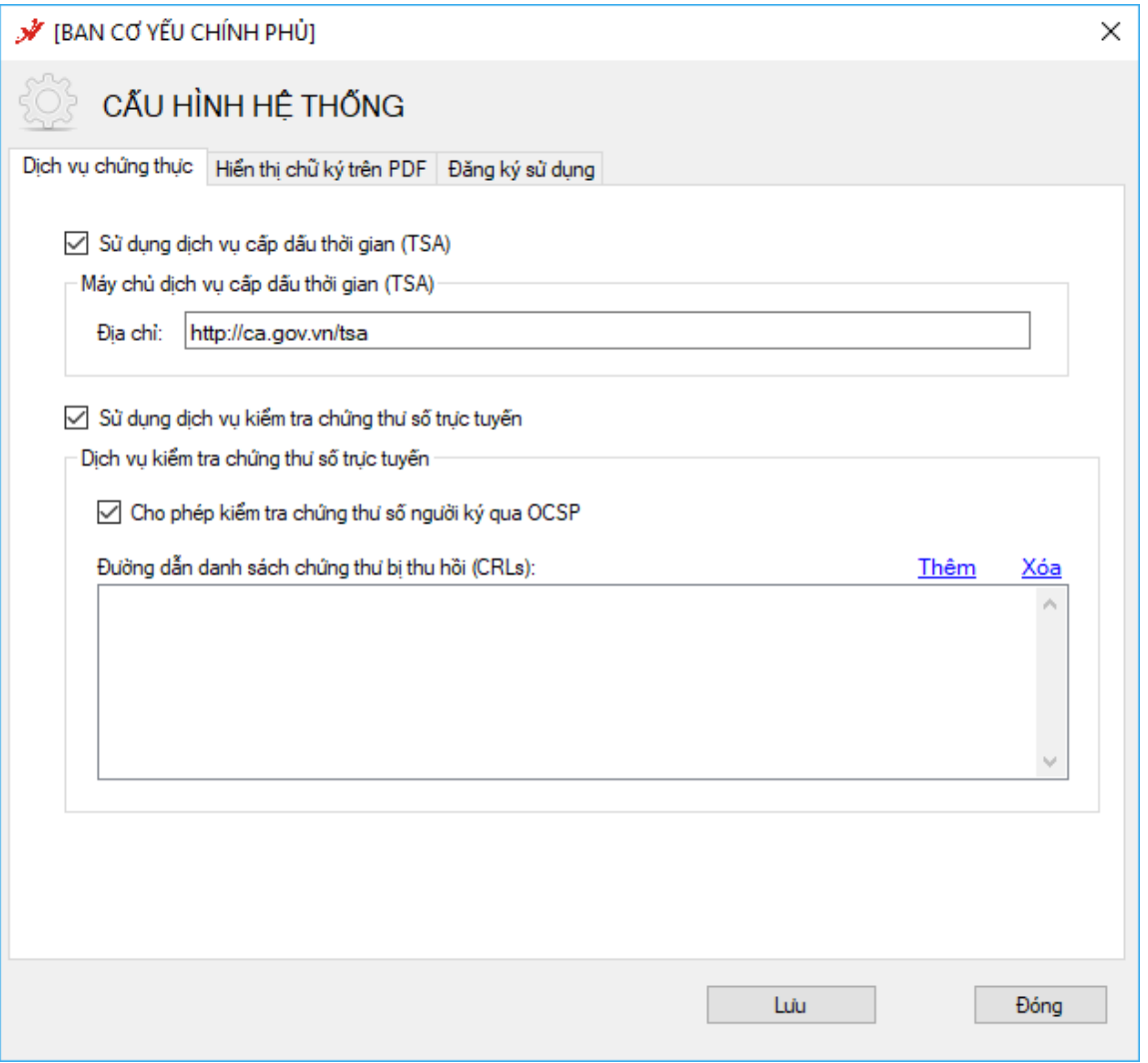

# **2. Cấu hình mẫu chữ ký**

# *a. Cấu hình cho lãnh đạo ký số phê duyệt công văn (tại máy lãnh đạo)* - Mở form cấu hình Hiển thị chữ ký trên PDF

- Chọn Tạo mẫu mới…

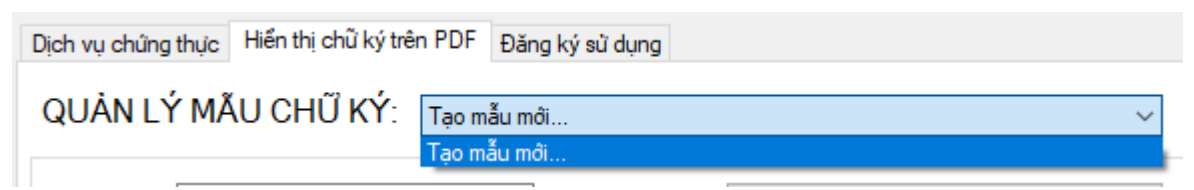

- Nhập tên mẫu lãnh đạo ký phê duyệt (Ví dụ: Giám đốc Nguyễn Đắc Tĩnh)
- Chọn loại chữ ký: Mẫu chữ ký cá nhân
- Chọn hiện thị chữ ký: Hình ảnh

- Chọn ảnh chữ ký của lãnh đạo, định dạng .png: Bấm chuột phải vào hình ảnh chữ ký và chọn "Thay ảnh khác" (cách tạo hình ảnh xem tại Phụ lục III)

- Nhập độ rộng và độ cao của ảnh chữ ký theo đơn vị Points (1 point  $= 1$  pixel x 96 / 72); **Khuyến cáo nhập theo mẫu của Sở Thông tin và Truyền thông**.

- Có thể nhập tên lãnh đạo ký số công văn để tự động tìm kiếm vị trí chữ ký.
- Các thông tin khác không cần thay đổi
- Bấm Lưu để tạo và lưu mẫu.

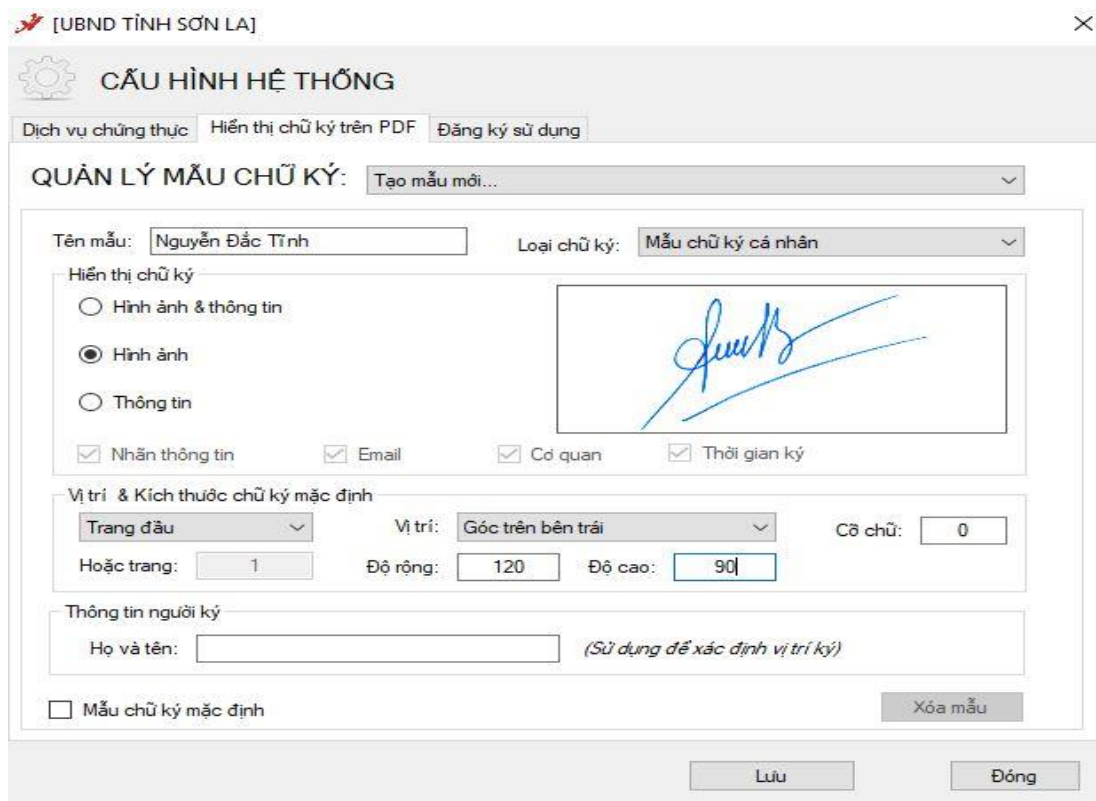

# *b. Cấu hình cho văn thư ký số phát hành công văn (tại máy của Văn thư)* **- Tạo mẫu số công văn đi:**

- + Nhập tên mẫu (Ví dụ: Số công văn đi)
- $+$  Loại chữ ký: Mẫu số công văn đi
- + Hiển thị chữ ký: Thông tin
- $+ C\tilde{\sigma}$  chữ: 13

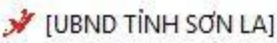

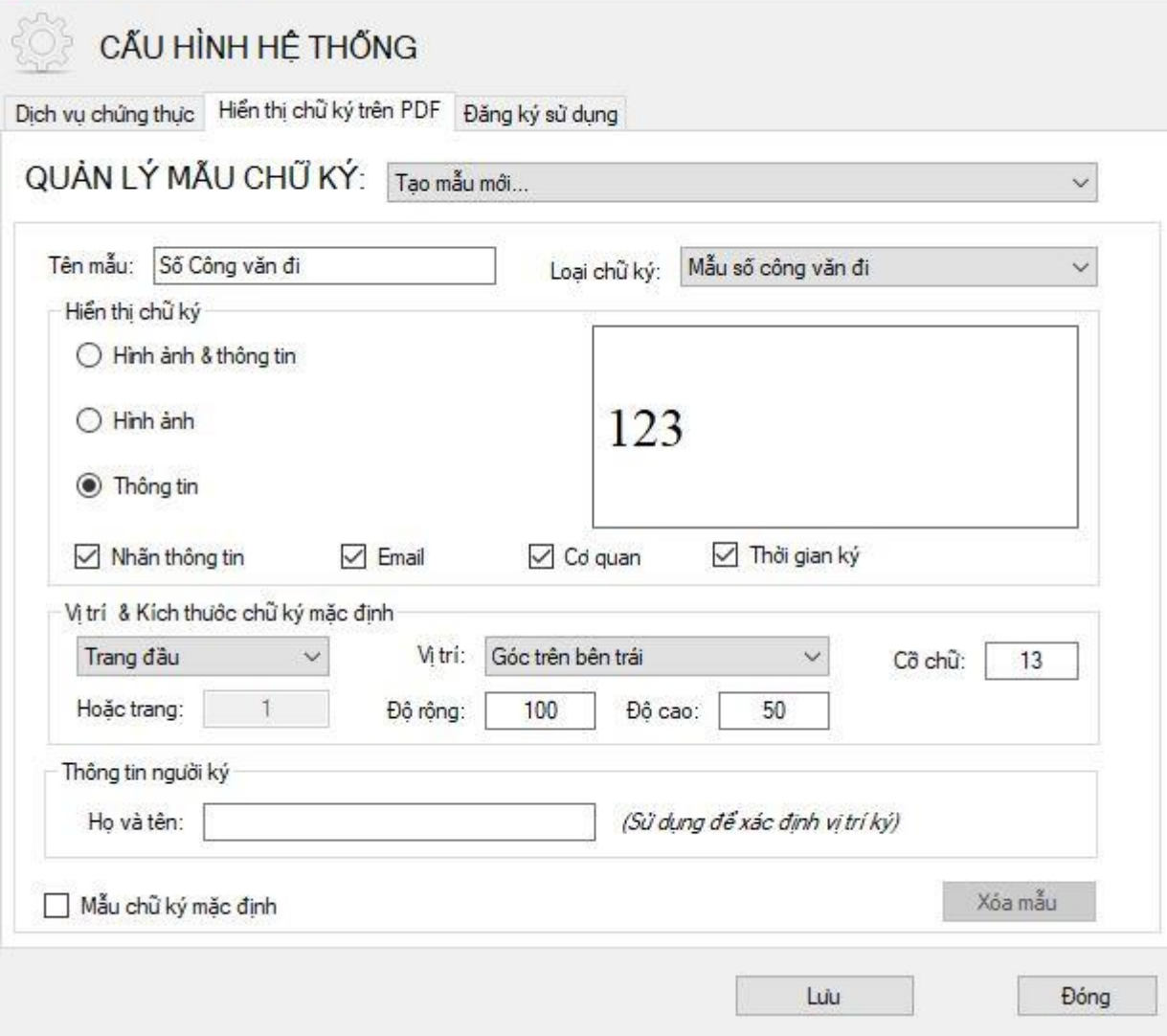

×

# **- Tạo mẫu ngày công văn đi**

- + Nhập tên mẫu (Ví dụ: Ngày công văn đi)
- $+$  Loại chữ ký: Mẫu ngày công văn đi
- $+$  Hiển thị chữ ký: Thông tin
- $+ C\tilde{\sigma}$  chữ : 13

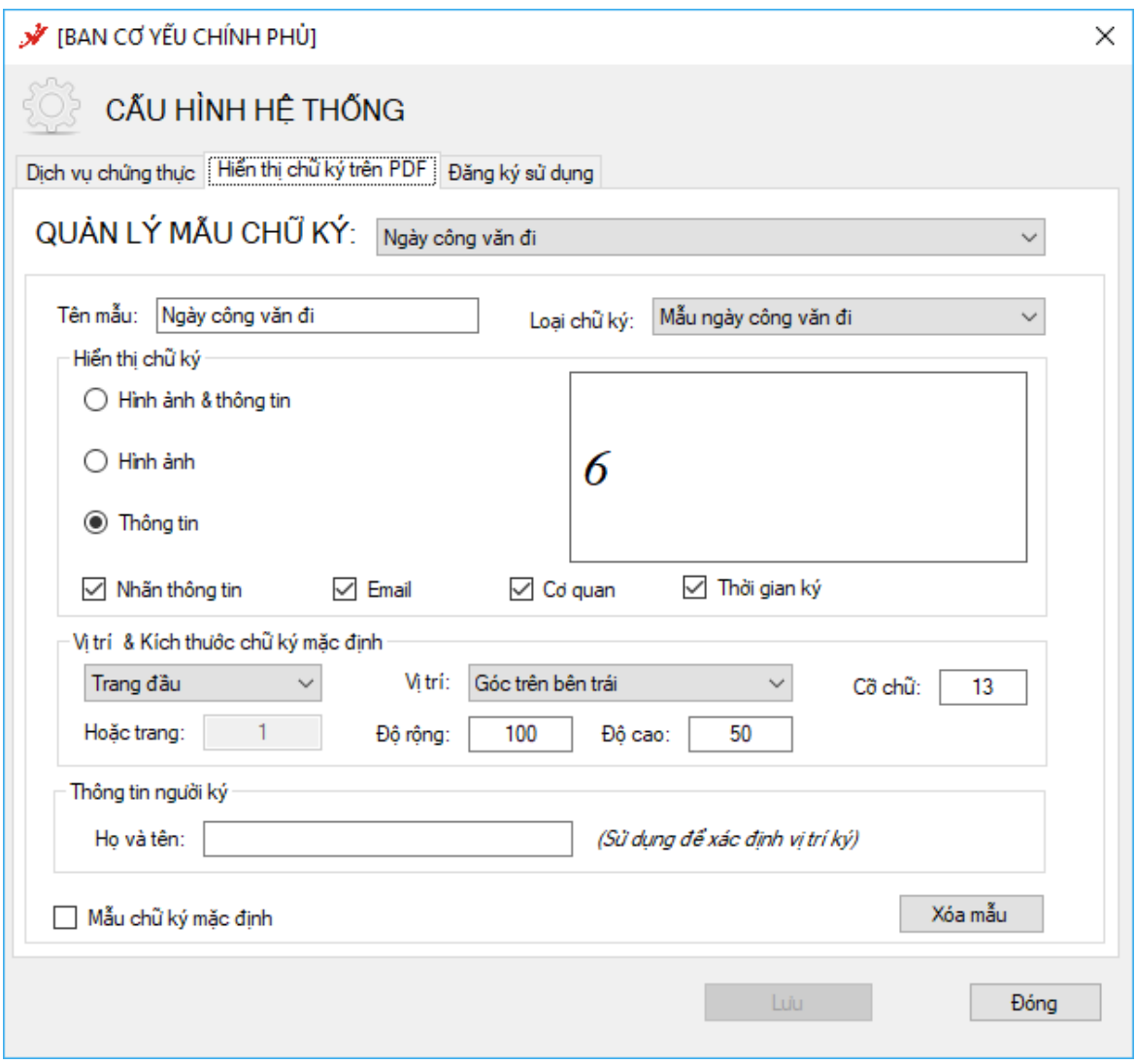

#### **- Tạo mẫu dấu tổ chức tương ứng với lãnh đạo ký số công văn**

- + Tên mẫu (Ví dụ: Dấu cơ quan Sở Thông tin và Truyền thông)
- + Loại chữ ký: Mẫu chữ ký tổ chức
- + Hiển thị: Hình ảnh & Thông tin
- + Thay ảnh dấu của đơn vị
- + Bỏ chọn: Nhãn thông tin, Email, Cơ quan
- + Độ cao bằng độ cao của ảnh theo đơn vị Points (  $1px = 0.75$ point);

+ Độ rộng bằng độ rộng của ảnh và độ rộng hiển thị thông tin chữ ký theo đơn vị point; **Khuyến cáo nhập theo mẫu của Sở Thông tin và Truyền thông (Độ rộng từ 180-200)**

+ Cỡ chữ: 8 (Tùy chọn)

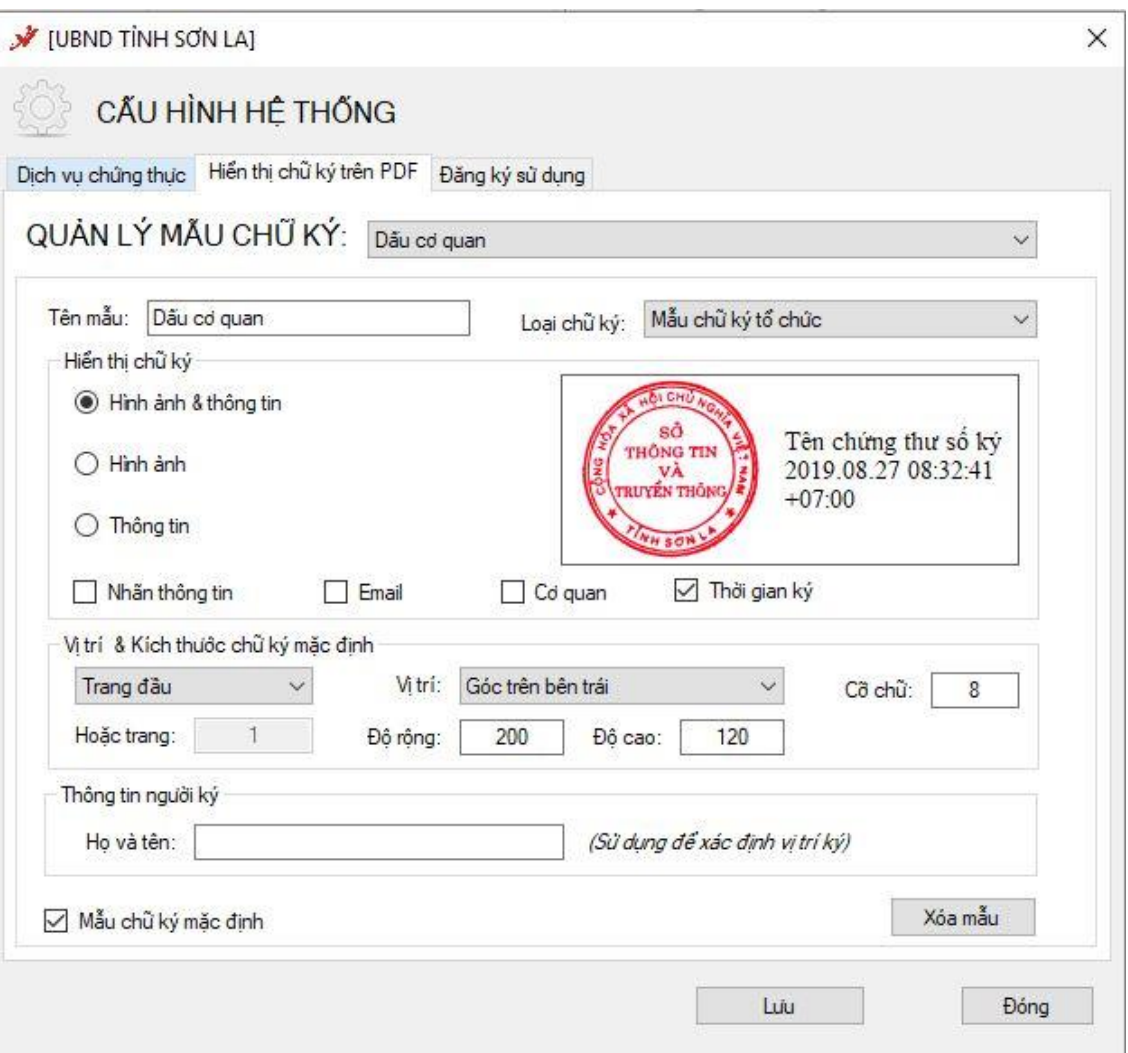

#### **PHỤ LỤC II**

#### **Hướng dẫn ký trên công cụ [Phiên bản 2.0]**

*(Kèm theo Công văn số /STTTT-CNTT ngày /8/219 của Sở TT&TT)* 1109 <sup>28</sup>

#### **1. Ký số của lãnh đạo cơ quan (Ví dụ của Giám đốc Sở TT&TT)**

Trên phần mềm Quản lý văn bản và điều hành, Lãnh đạo cơ quan chọn Văn bản cần ký số tại mục Duyệt văn bản đi.

- Chọn Ký số, sẽ xuất hiện công cụ ký trực tiếp:

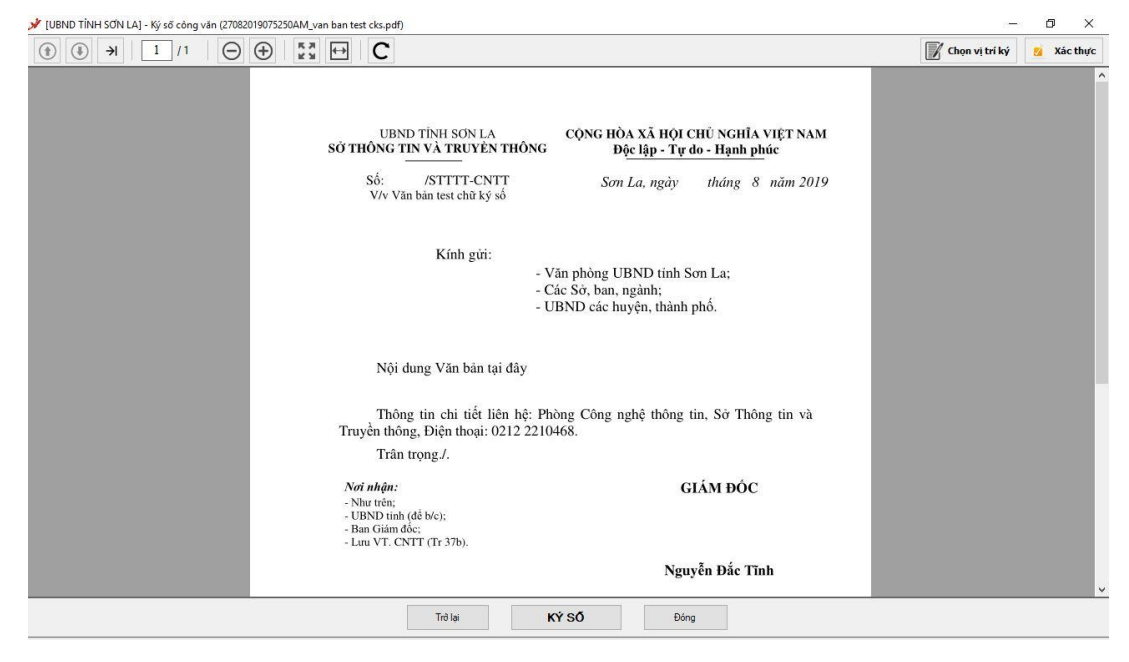

- Di chuyển đến trang có vị trí ký  $\Rightarrow$  Ấn "Chọn vị trí ký" và đưa hình ảnh chữ ký đến vị trí ký (không cần kéo ô như [Phiên bản 1.0])

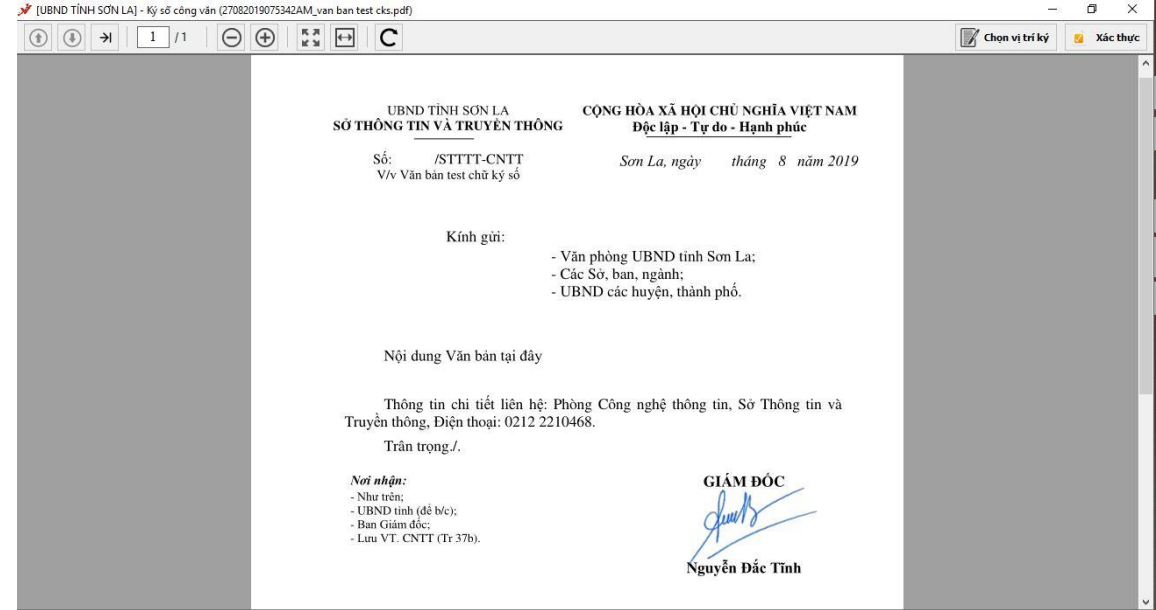

#### - Thả chuột sẽ xuất hiện hộp thoại

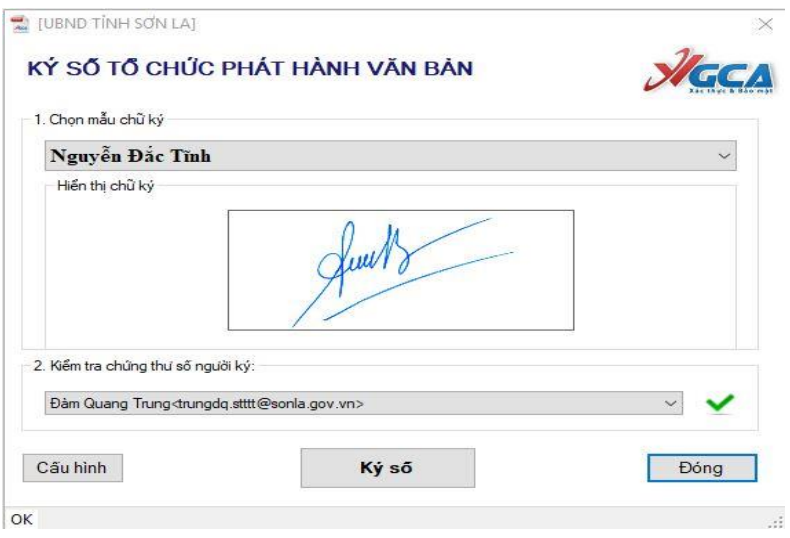

- Lãnh đạo chọn mẫu chữ ký và chọn đúng chứng thư số của mình tại mục Kiểm tra chứng thư số người ký => Bấm ký số => Nhập mật khẩu của chứng thư => Ấn "Hoàn thành" => Hệ thống tự động tải văn bản đã ký số lên phần mềm QLVB, Lãnh đạo chọn "Duyệt" để chuyển văn thư.

#### **2. Ký số của tổ chức (Ví dụ của Sở TT&TT)**

- Văn thư chọn văn bản cần ký ban hành ở "Chờ phát hành", Nhập các thông tin cần thiết cho văn bản phát hành.=> Bấm "Ký số"

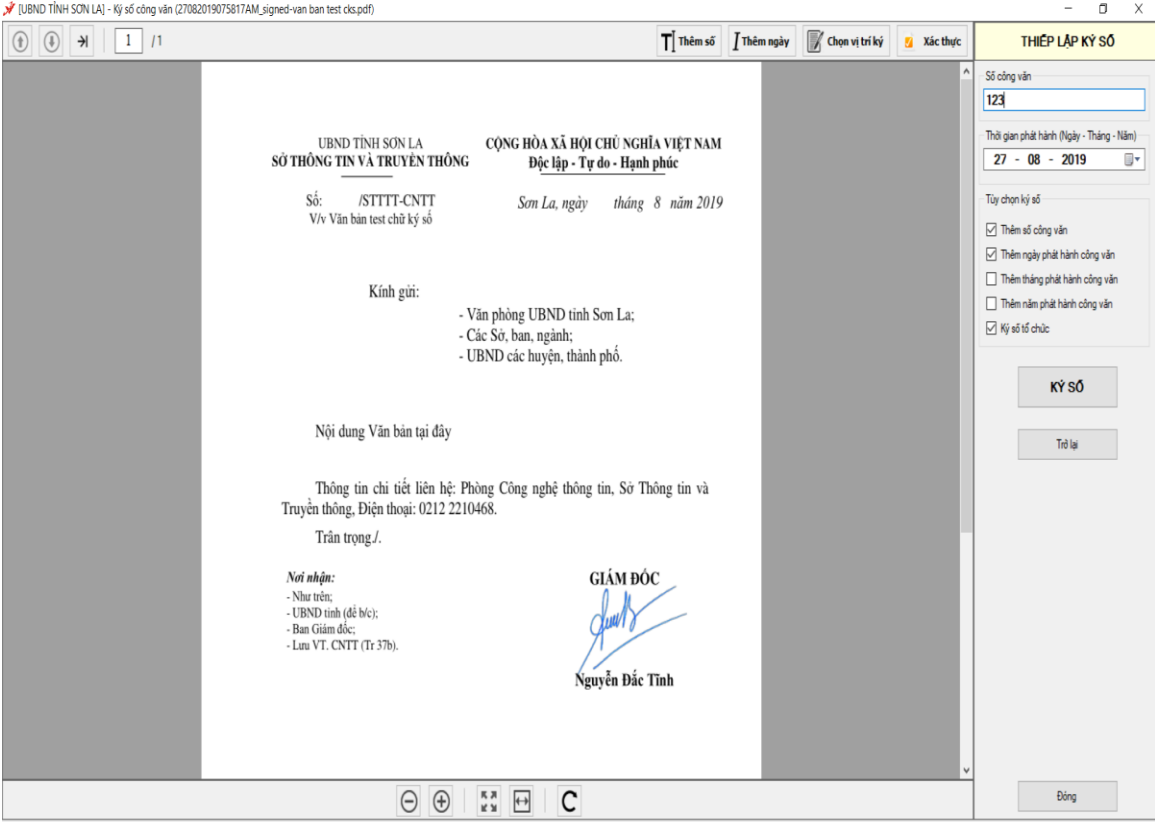

Công cụ xuất hiện như sau:

- Tại đây, Văn thư nhập Số của văn bản vào mục "Số Công văn" ở góc trên bên phải phần Thiết lập ký số.

#### *a) Ký Số công văn*

- Văn thư bấm "Thêm số" và đưa chuột về vị trí số công văn như hình:

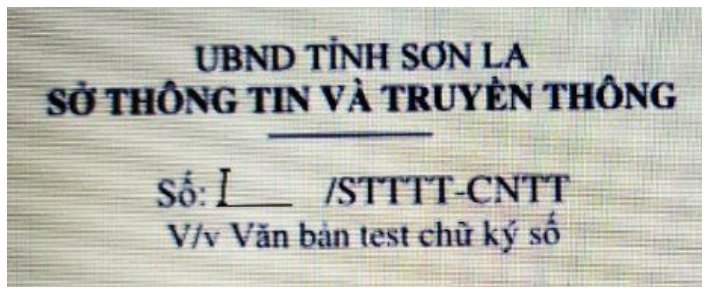

#### *b) Ký ngày công văn*

Văn thư bấm "Thêm ngày" và đưa chuột về vị trí số công văn như hình (lưu ý để chính giữa khoảng trống):

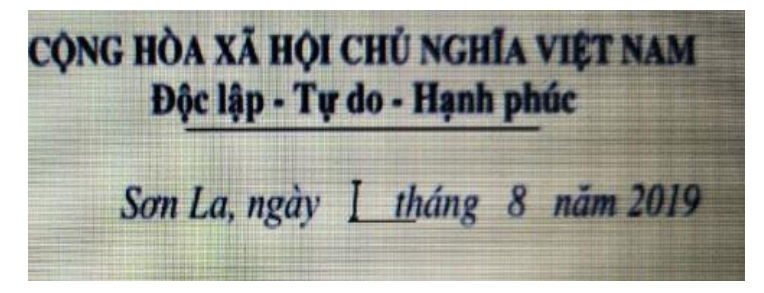

## - Xuất hiện hộp thoại

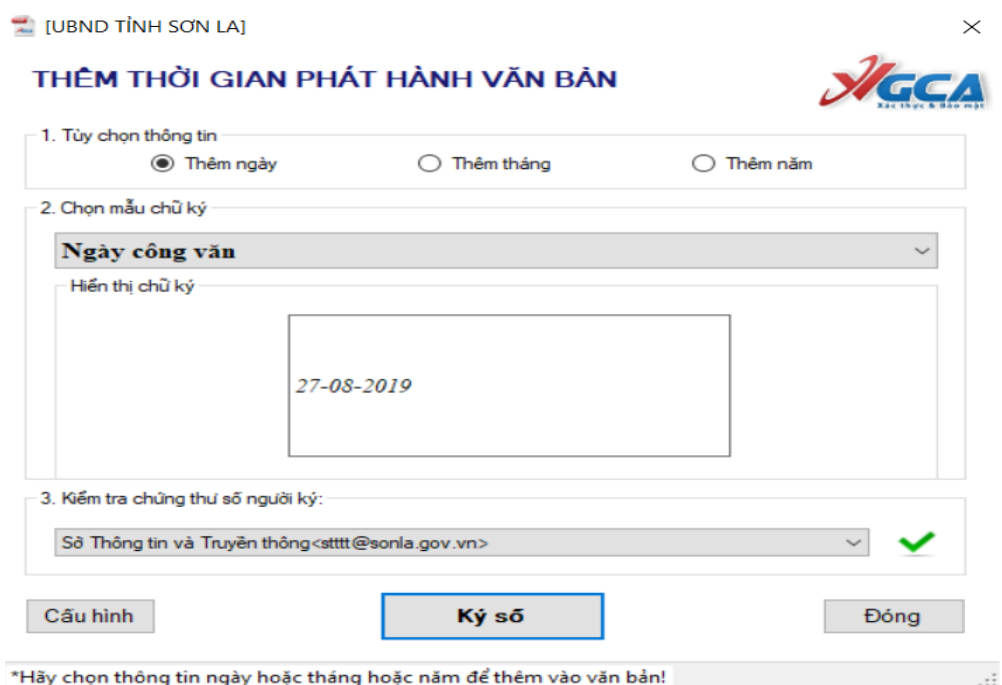

Văn thư tích vào ô "Thêm ngày" Tại tùy chọn thông tin đồng thời chọn mẫu chữ ký và thông tin chứng thư số tương ứng  $\Rightarrow$  Bấm "Ký số"

Hệ thống tự động lấy ngày hiện tại để đưa vào ngày công văn.

# *c) Ký dấu tổ chức*

- Văn thư Bấm "Chọn vị trí ký"

- Xuất hiện hình ảnh mẫu dấu cơ quan, => Đưa chuột tới vị trí ký như hình (Dấu chùm lên 1/3 chữ ký của lãnh đạo cơ quan)

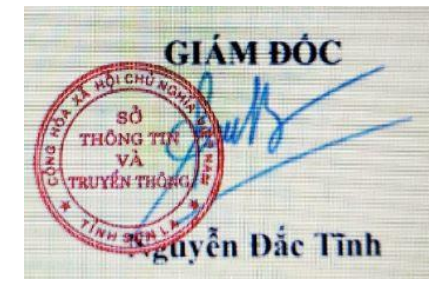

- Khi chọn đúng vị trí, văn thư thả chuột, hệ thống sẽ ký dấu tổ chức như hình:

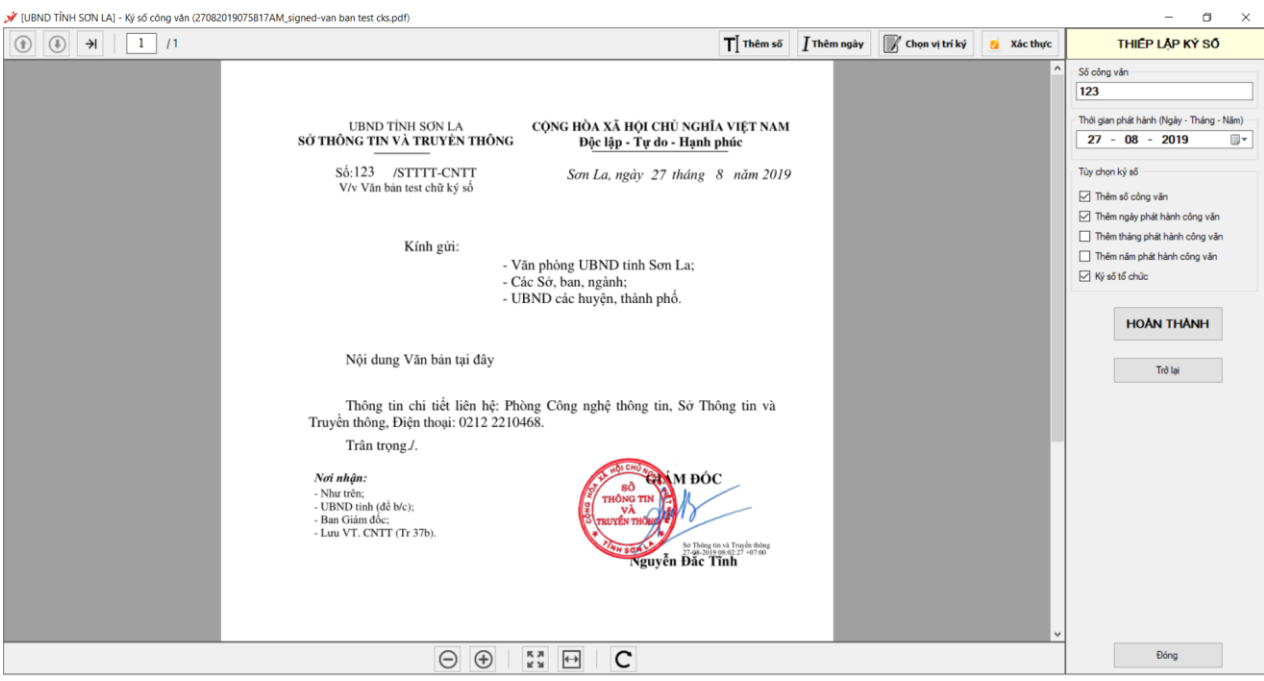

- Ấn "Hoàn thành" để tải công cụ tải văn bản lên hệ thống phần mềm QLVB, sau đó phát hành văn bản như bình thường

- **Lưu ý:** 
	- Trong quá trình ký, nếu thao tác ký lỗi hoặc chưa đúng ý, người ký có thể bấm " Trở lại" để trở về bước trước đó và thực hiện lại.
	- Nếu tạm thời không ký văn bản đó nữa, thì bấm "Đóng" để đóng công cụ và trở lại màn hình "Chờ phát hành" văn bản

#### **PHỤ LỤC III**

# **Hướng dẫn tạo hình ảnh mẫu chữ ký, mấu dấu định dạng .png**

*(Kèm theo Công văn số /STTTT-CNTT ngày /8/219 của Sở TT&TT)* 1109 <sup>28</sup>

# **1. Chuẩn bị**

- Chữ ký cá nhân, mẫu dấu được ký trên giấy A4 và Scan vào máy tính; Chú ý sử dụng bút ký nét to, dấu đóng rõ, nét; scan ở chất lượng hình ảnh tốt.

# **2. Thực hiện**

## *a) Sử dụng Công cụ cắt hình ảnh*

Ví dụ sử dụng Snipping Tool có sẵn trên win 7/8/10

+ Vào Start, gõ Snipping

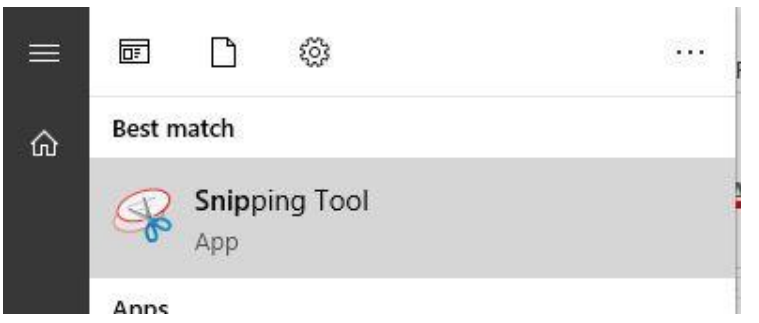

+ Bật file scan mẫu hình ảnh chữ ký, mẫu dẫu

 $+ \dot{O}$  Công cụ Snipping  $\Rightarrow$  Chọn New và cắt hình ảnh phù hợp  $\Rightarrow$  Lưu tại vị trí và tên phù hợp để sử dụng

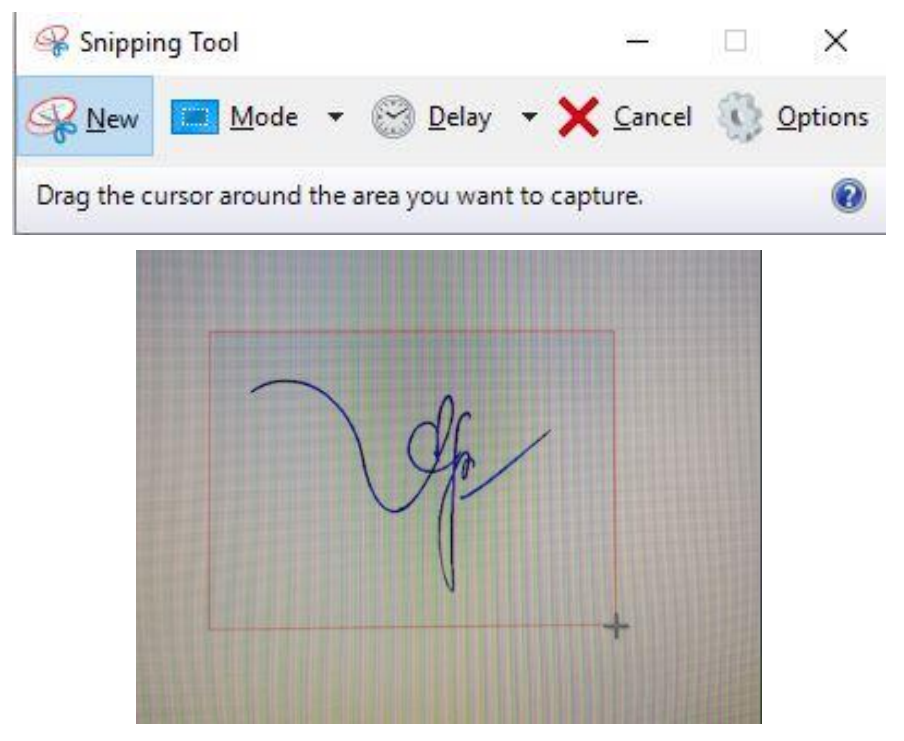

**b) Sử dụng Photoshop:** Ví dụ sử dụng Photoshop Online tại địa chỉ: <https://photoshoponlinemienphi.com/>

+ Chọn File => Open => Chọn file hình ảnh chữ ký hoặc mẫu dấu đã được cắt từ bước trên

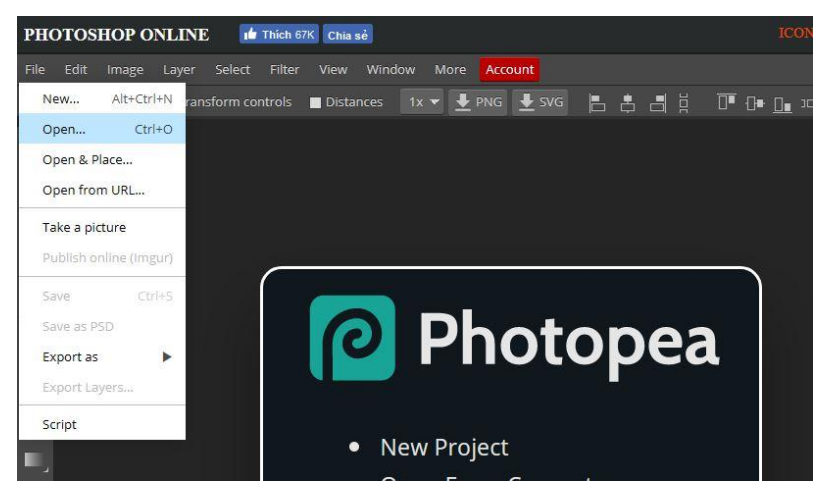

+ Tại các chức năng dọc bên trái, Chọn Magic Wand

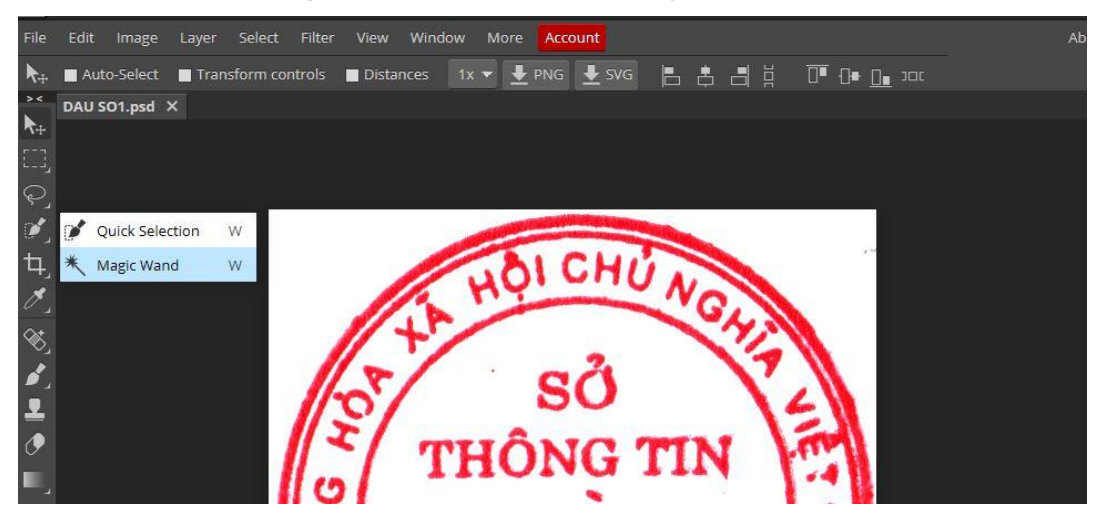

+ Đưa chuột chọn vào các khoảng trắng trên hình, ấn Delete

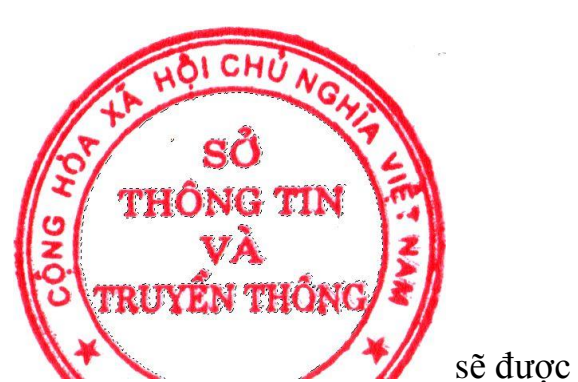

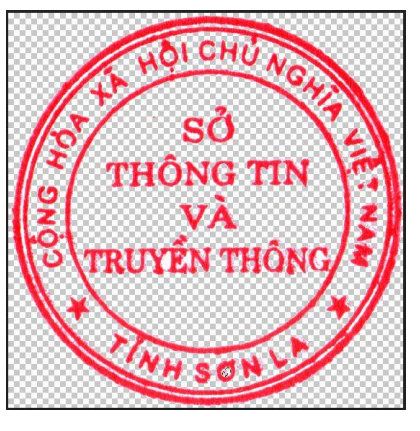

sẽ được như:

 $+$  Để hình ảnh có màu sáng hơn, có thể vào Image  $\Rightarrow$  Adjustments  $\Rightarrow$ Brightness/Contrast để chỉnh sửa

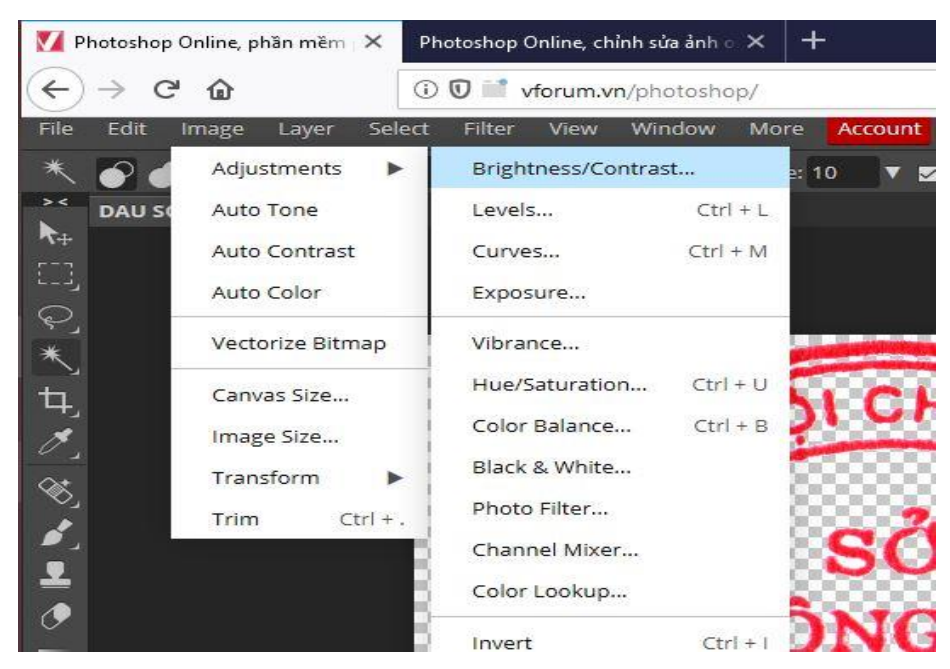

+ Tại công vụ Brightness/Contrast thiết lập các thông số như hình

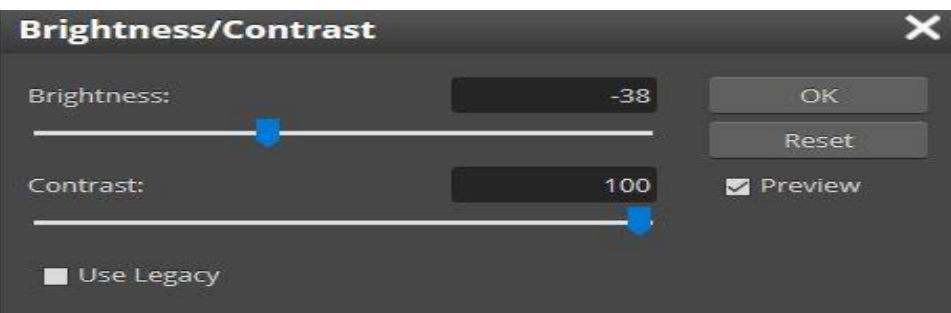

Sau khi xóa hết các khoảng trắng, Vào File chọn Export => PNG

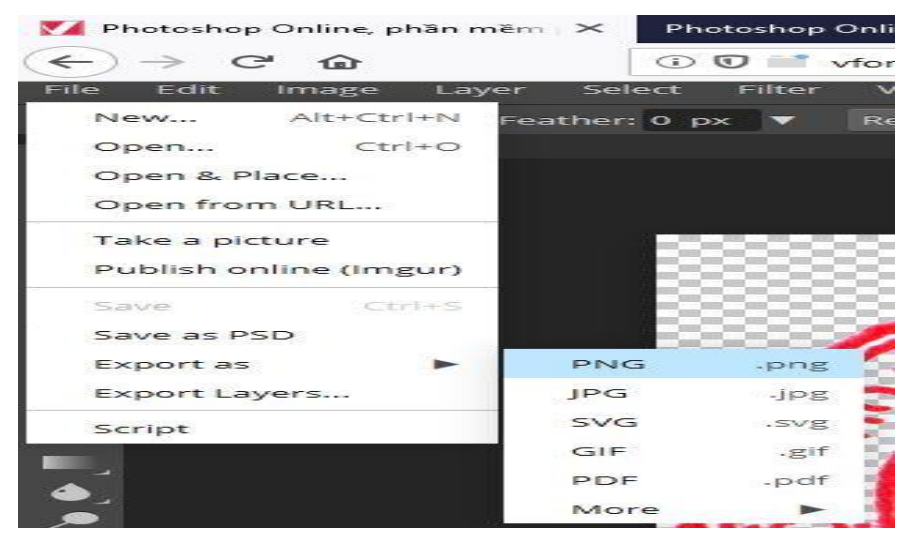

 $\Rightarrow$  SAVE và chọn vị trí lưu.

#### **PHỤ LỤC IV**

#### **Hướng dẫn cấu hình phần mềm vSignPDF**

*(Kèm theo Công văn số /STTTT-CNTT ngày /8/219 của Sở TT&TT)* 1109 <sup>28</sup>

**1.** Đối với các đơn vị sử dụng phần mềm vSignPDF để ký văn bản sẽ không bị ảnh hưởng khi cập nhật từ Công cụ [Phiên bản 1.0] lên Công vụ [Phiên bản 2.0].

**2.** Để đảm bảo ký thống nhất và định dạng mẫu chữ ký theo đúng Thông tư 01/2019/TT-BNV, các đơn vị tạo hình ảnh mẫu chữ ký, mấu dấu theo hướng dẫn tại Phụ lục III

**3.** Cấu hình trên phần mềm vSignPDF

#### *a) Đối với chữ ký Lãnh đạo cơ quan*

- Trên phần mềm vSignPDF chọn Chức năng/Cấu hình

- Tại Tab "Mẫu chữ ký"

 $+$  Ở "Quản lý mẫu chữ ký" Chọn mẫu chữ ký đang sử dụng hoặc "Tạo mới" => Đặt tên mẫu chữ ký

+ Phần "Hiển thị chữ ký" chọn tùy chọn "Hình Ảnh"

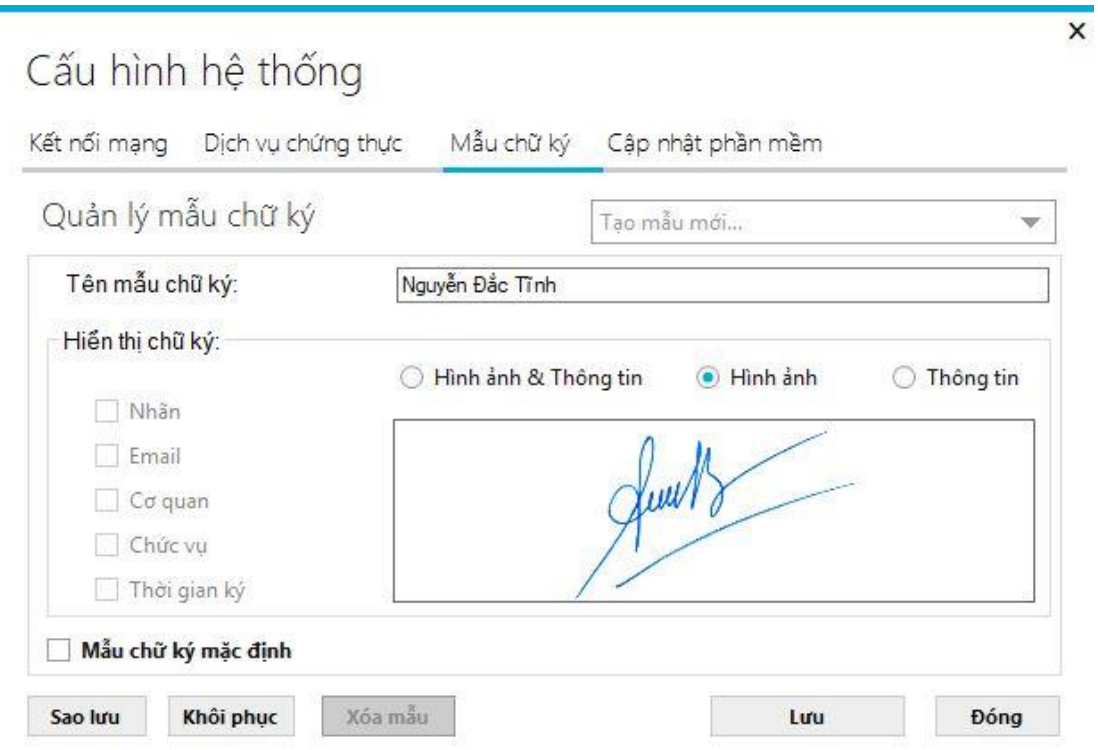

#### *b) Đối với chữ ký của tổ chức (tại máy tính văn thư)*

- Trên phần mềm vSignPDF chọn Chức năng/Cấu hình
- Tại Tab "Mẫu chữ ký"

+ Ở "Quản lý mẫu chữ ký" Chọn mẫu chữ ký đang sử dụng hoặc "Tạo mới" => Đặt tên mẫu chữ ký

+ Phần "Hiển thị chữ ký" chọn tùy chọn "Hình ảnh & Thông tin"

#### **PHỤ LỤC V**

## **Hướng dẫn Khắc phục lỗi khi cài công cụ [Phiên bản 2.0]**

(Kèm theo Công văn số 1109 /STTTT-CNTT ngày 28/8/219 của Sở TT&TT)

#### **1. Lỗi Không gọi được các hàm thực thi của Plugin ký số**

#### *a. Miêu tả lỗi*

Khi bấm "ký số' trên phần mềm QLVB gọi đến các hàm chức năng của plugin ký số nhưng không có hiệu ứng gì

#### *b. Cách khắc phục như sau*

**Bước 1:** Mở trình duyệt Chrome hoặc Cốc Cốc. Nhập vào thanh địa chỉ chuỗi dưới đây và bấm Enter:

<chrome://flags/#allow-insecure-localhost>

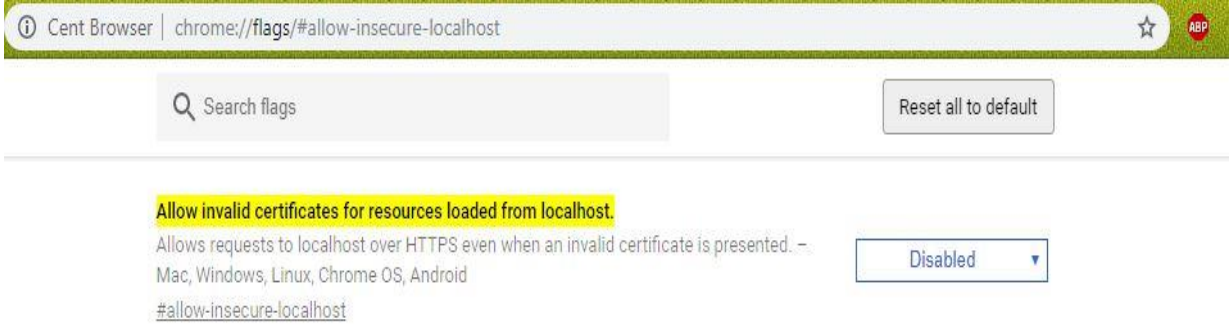

**Bước 2:** Tại mục "Allow invalid certificates for resources loaded from localhost." được đánh dấu màu vàng trên hình, bấm Enable.

**Bước 3:** Bấm RELAUNH NOW ở phía cuối cửa sổ Chrome

Hoặc tắt và khởi động lại trình duyệt.

\*\* Các lỗi khác sẽ tiếp tục được cập nhật trên trang Chứng thực chữ ký số tỉnh Sơn La tại địa chỉ: [http://chukyso.sonla.gov.vn](http://chukyso.sonla.gov.vn/)